## **Intygsmodulen**

## **Lathund hur du skriver FaR – Fysisk Aktivitet på Recept via Melior i Intygsmodulen.**

Förutsättningar:

Från och med 1 mars 2023 är FaR-blanketten flyttad till Intygsmodulen. För att kunna skriva FaR krävs att du har ett vårdmedarbetaruppdrag (VoB SJF) på varje verksamhet du önskar förskriva FaR.

- 1. Logga in i Melior
- 2. Sök fram aktuell patient i Melior
- 3. Logga in i Intygsmodulen via Melior genom att öppna menyvalet "Intyg" och därefter klicka på "Intyg".

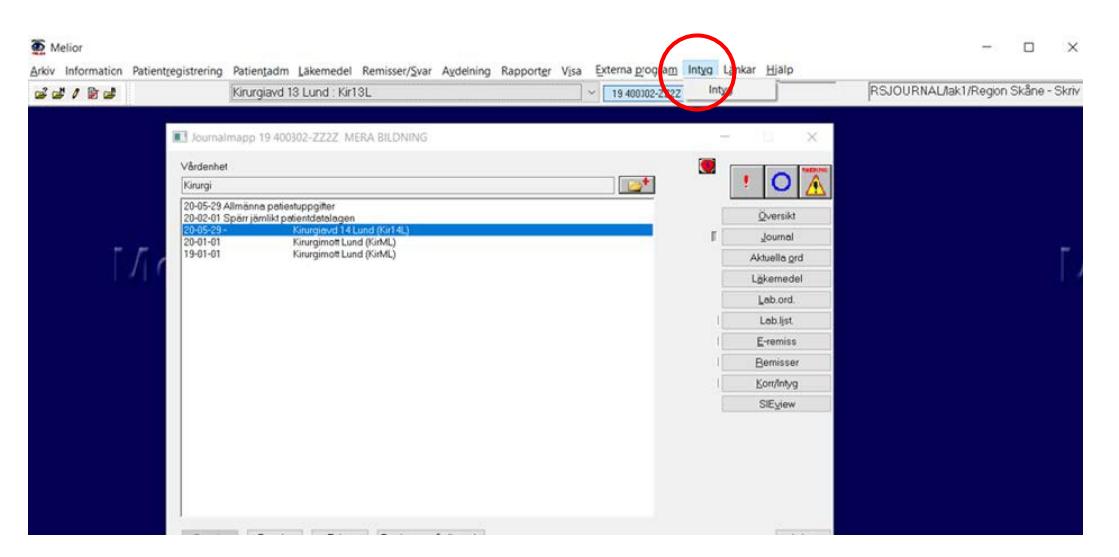

4. Logga in i Intygsmodulen genom att ange PIN-kod (SITHSkortet måste sitta i datorn).

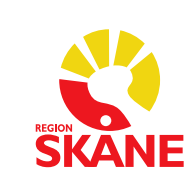

5. Skapa FaR (på aktuell patient) genom att klicka på knappen "Nytt intyg" för att skapa nytt intyg.

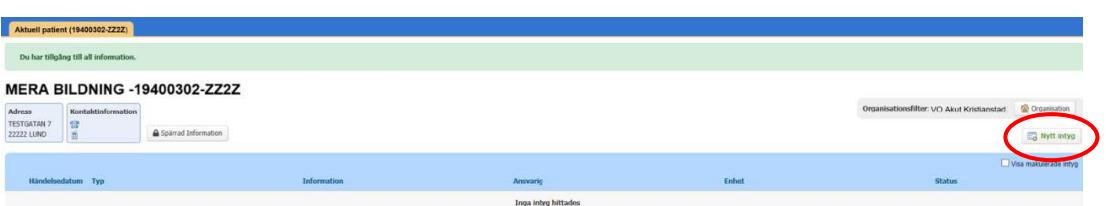

6. Nu visasdialogrutan "Skapa nytt intyg". Klicka på gruppen "Övrigt" för att komma till intygstypen FaR.

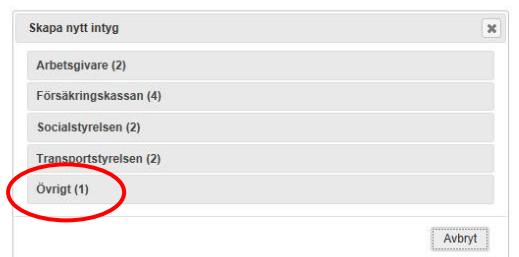

7. Välj FaR genom att klicka på det.

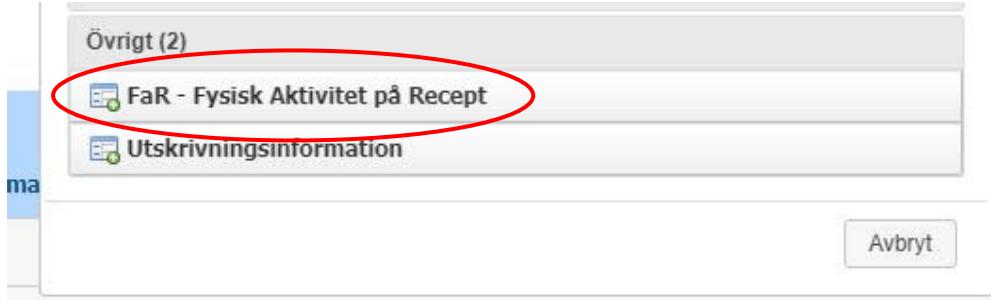

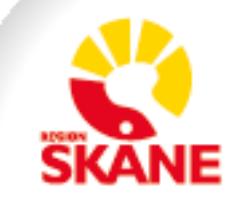

8. Nu öppnas FaR i formulärvyn och du kan nu förskriva FaR genom att fylla i formuläret.

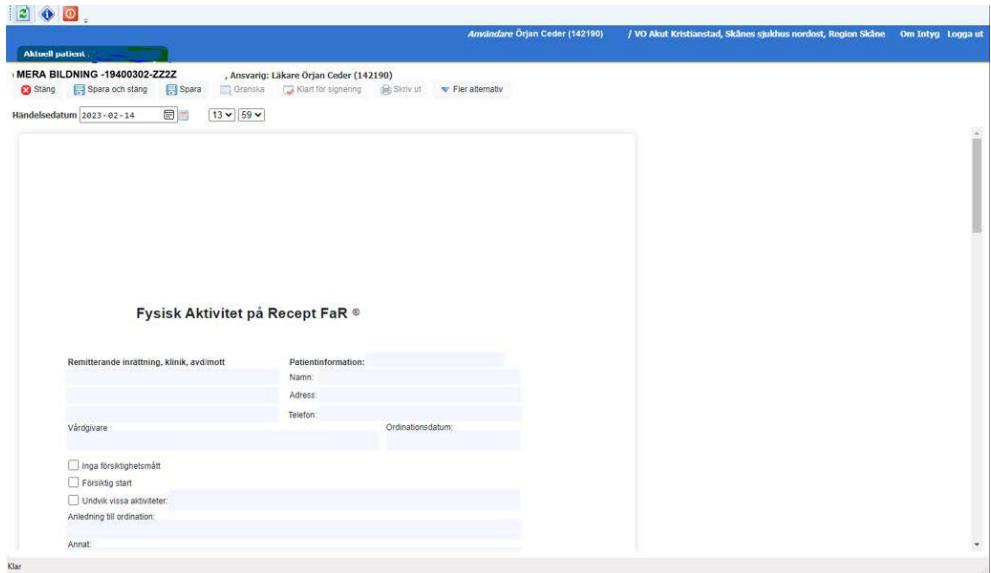

Observera att intyget inte kan skickas elektroniskt, utan skrivs ut och ges till patienten (för att du ska kunna skriva ut intyget måste du först signera det).

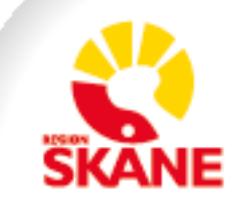